## **How to Find W-2 Forms on MyMU**

1. Log in to your MyMU homepage and select the "Menu" tab in the upper left hand corner.

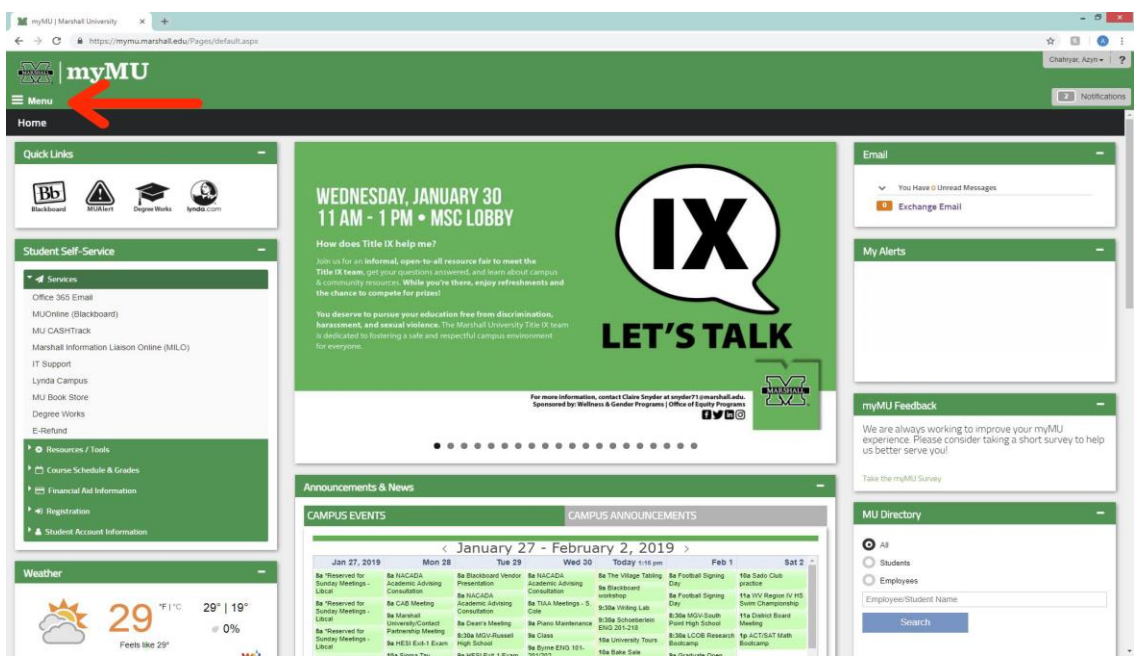

2. Once the "**Menu**" dropdown appears, select "**Employees**".

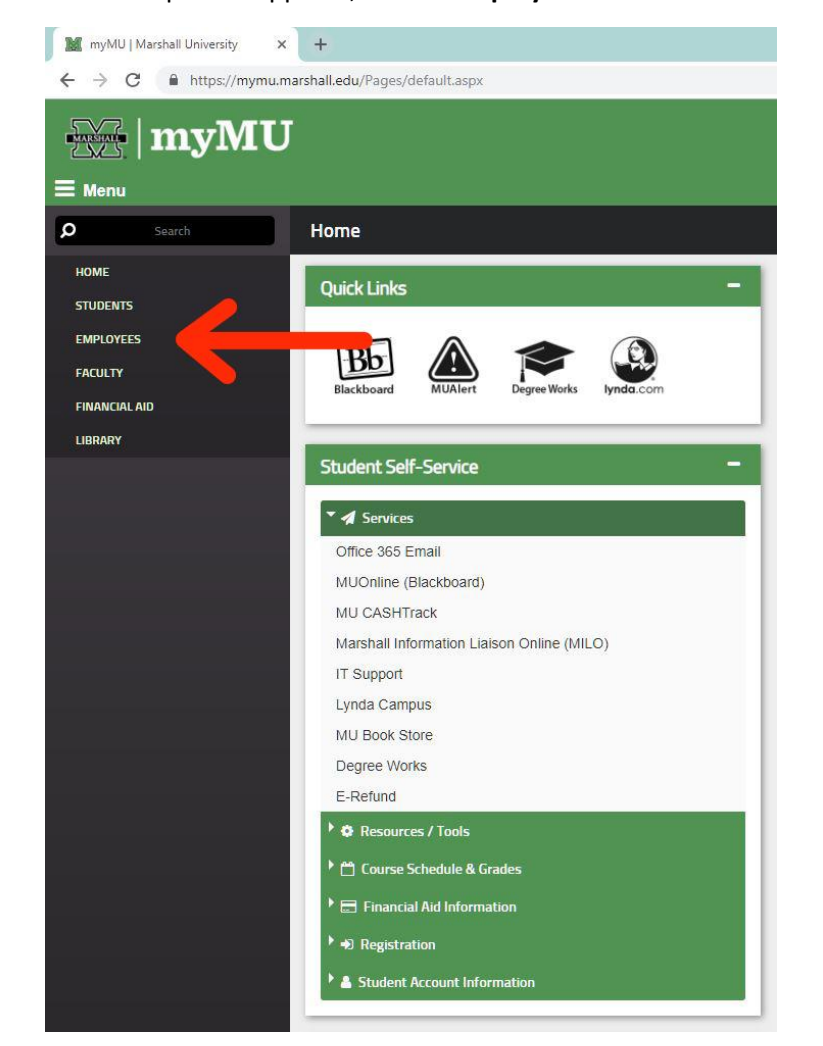

3. Once you have selected "**Employees**" and a new page pops up, click "**My Pay**" in the Quick Links in the top left corner of the page.

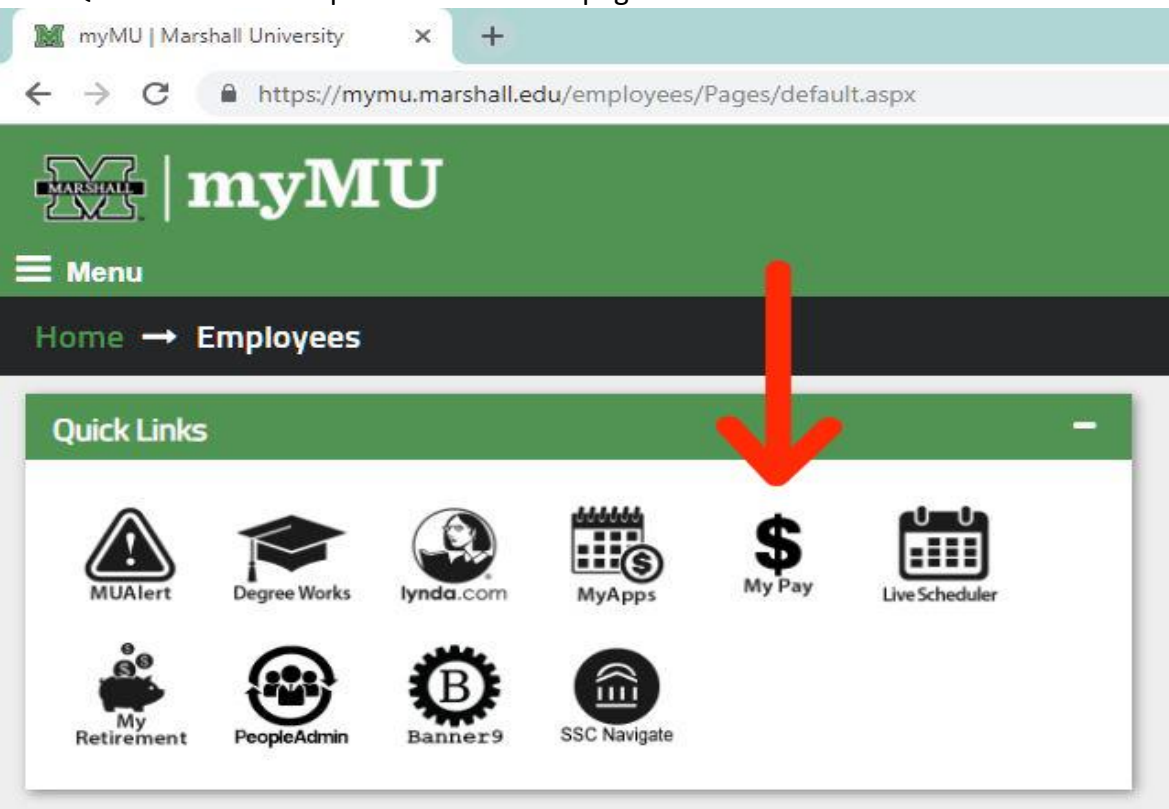

4. Now that "**My Pay**" is selected, you will be redirected to a new page. On this page, you will select "**Employee Self Service**" in the horizontal menu bar. On this page, you will see an option for "**Tax Forms**". Click the link and follow to the next page.

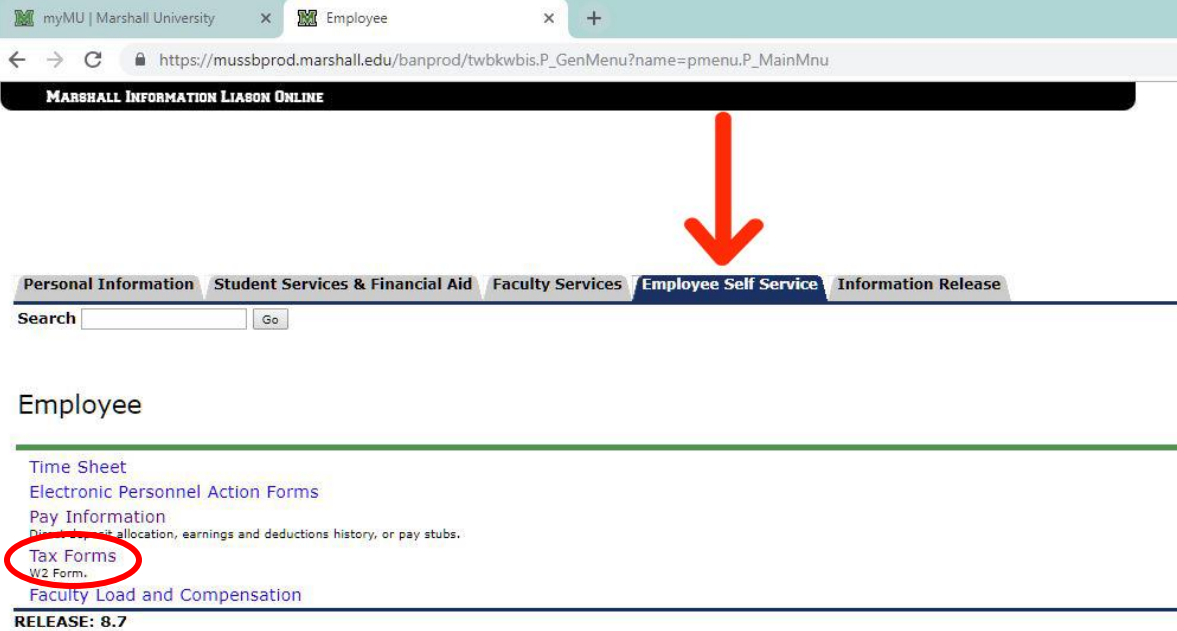

© 2019 Ellucian Company L.P. and its affiliates.

5. Once "**Tax Forms**" is selected, you will be taken to a page that has says "**W-2 Wage and Tax Statement**". Select that and follow the link to the next page.

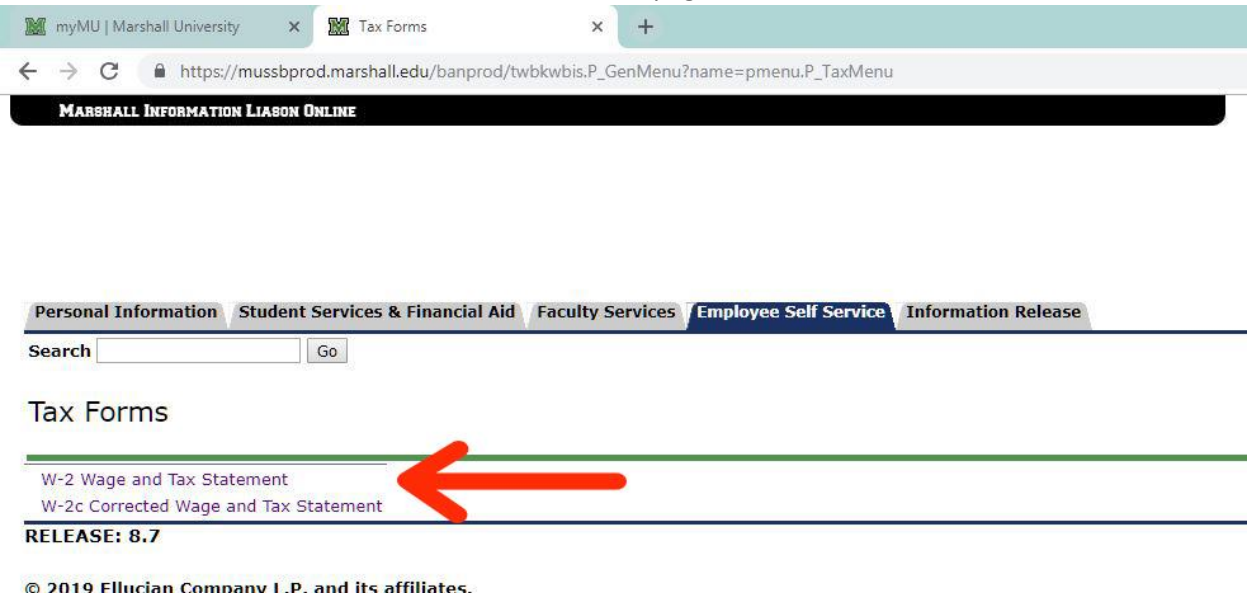

6. On the final page, you will see options to select the "**Tax Year**" and "**Employer or Institution**". Select the appropriate options in each given category and once completed, select "**Display**".

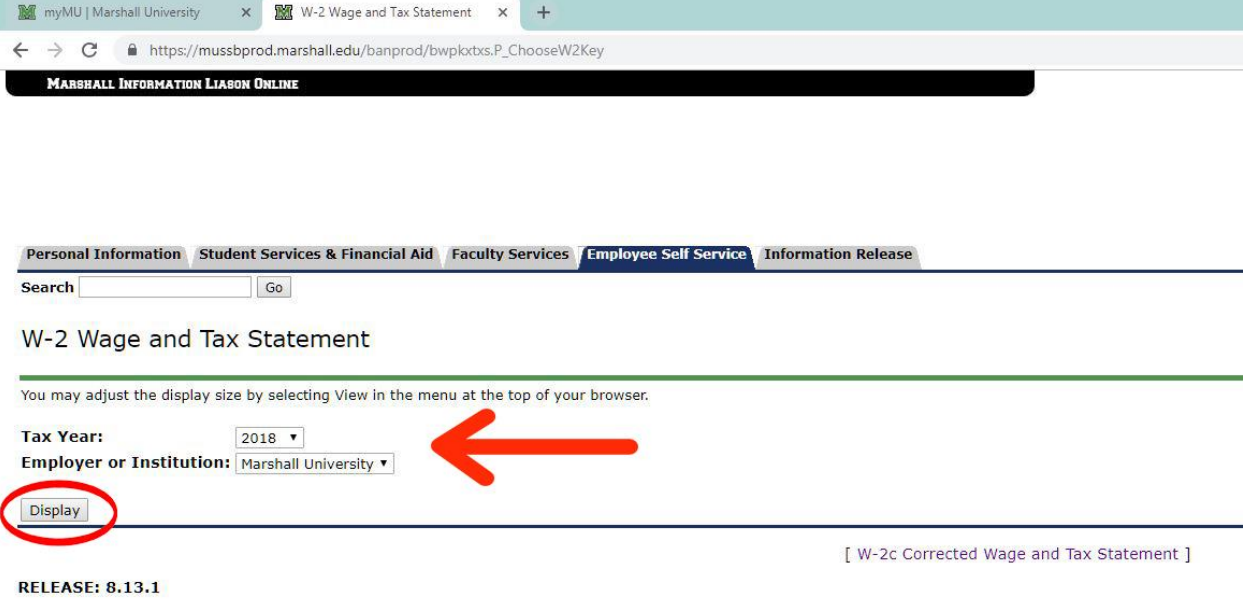

© 2019 Ellucian Company L.P. and its affiliates.